## Benutzerkonto verwalten

## <span id="page-0-0"></span>Sicherheitsabfrage erstellen

Bei dem erstmaligen Einstieg ist es notwendig eine Sicherheitsabfrage zu erstellen, um letztendlich Ihr Passwort ändern zu können. Das Startkennwort lautet: %Anfang2022

Zunächst melden Sie sich unter dem folgenden Link:

## <https://rbk3.rbkdv.de/portal/home/user.html>

mit Ihrem Benutzernamen und dem Startkennwort an. Darauf erscheint das folgende Fenster, bei dem Sie bitte eine Sicherheitsfrage mit der zugehörigen Antwort festlegen und danach mit "OK" bestätigen.

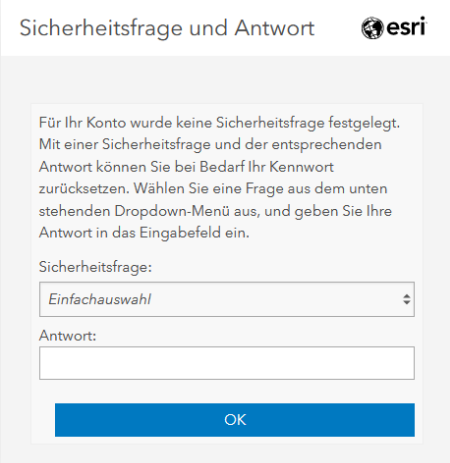

Melden Sie sich wieder ab.

## Kennwort festlegen/vergessen

Sollten Sie noch keine [Sicherheitsabfrage](#page-0-0) erstellt haben, so starten Sie bitte hier: Sicherheitsabfrage

Wenn Sie die Sicherheitsabfrage erstellt haben, gehen Sie bitte auf folgenden Link: <https://rbk3.rbkdv.de/portal/home/troubleshoot.html>

Das folgende Fenster erscheint, indem Sie Ihren Benutzernamen eintragen.

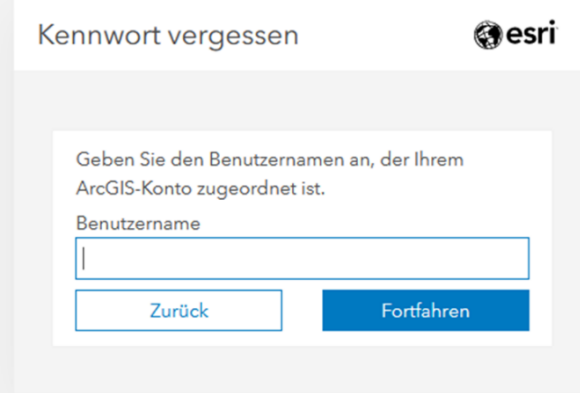

Nachdem Sie Ihren Benutzernamen eingetragen haben, können Sie auf "Fortfahren" klicken. Darauf erscheint ein Fenster, indem Sie Ihre vorher festgelegte Sicherheitsfrage beantworten müssen und anschließend ein neues Passwort festlegen können.

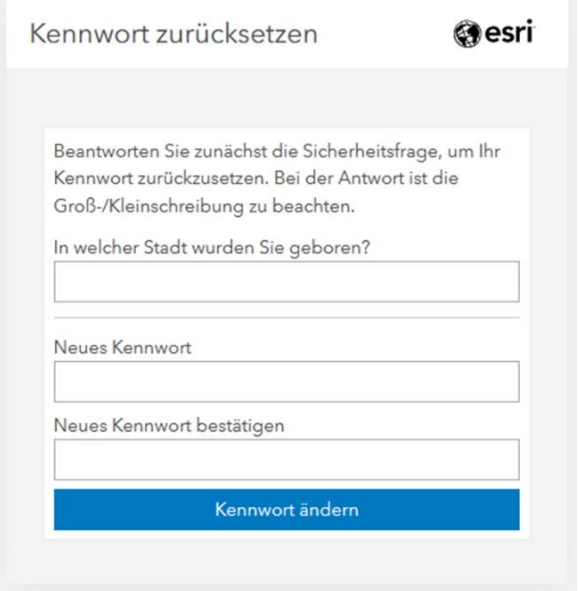

Das Passwort muss mindestens einen Groß- und Kleinbuchstaben und zusätzlich zumindest eine Zahl beinhalten. Zudem muss es wenigstens 8 Zeichen lang sein.

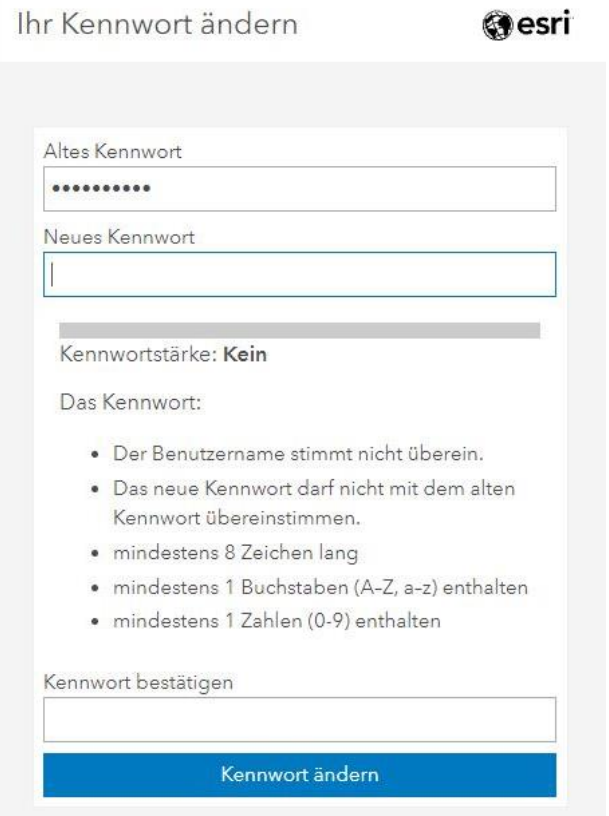

Danach bitte die Benutzerverwaltung beenden und sich im Geoportal über den gewohnten Zugang anmelden:<https://www.rbk-direkt.de/geoportal/default.aspx>